## Installation Instructions and Documentation Inside!

THIS PRODUCT DEMONSTRATES VARIOUS DRILLS AND EXERCISES PERFORMED BY PHYSICALLY FIT EXPERTS. NOT ALL OF THE DRILLS AND EXERCISES ARE SUITABLE FOR EVERYONE. CONSULT WITH YOUR PHYSICIAN BEFORE BEGINNING THIS OR ANY EXERCISE PROGRAM.

3DO Version 1.0 SGK-01-3DO

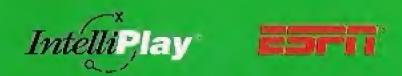

Total Sports Instructon

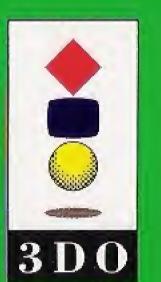

Intellimedia Sports, Inc.
Suite 300, Two Piedmont Center
Atlanta, Georgia 30305
Sales: 1-800-269-2101
Customer Support: 1-800-269-2099

0594

Your
Personal
Pro
Tom Kite

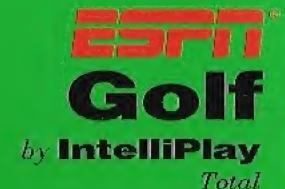

Sports Instruction

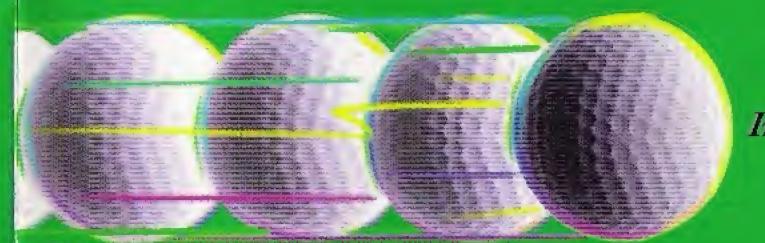

**Interactive Golf** 

3 D O

# Lower Your Score With I Om Kite Shot Making

**User Manual** 

## **Table of Contents**

| Getting Started1                      |
|---------------------------------------|
| Control Pad3                          |
| Shot Making/Ask the Pro Discs4        |
| Title Screen4                         |
| Main Menu5                            |
| Meet Tom Kite or Bob Rotella6         |
| Instruction7                          |
| Index8                                |
| Preferences9                          |
| Help10                                |
| Advance/Rewind11                      |
| AutoPlay12                            |
| Contacting Intellimedia Sports, Inc13 |
| End User Notices and Warranties14     |

### **GETTING STARTED**

Congratulations on your choice of "ESPN® Golf: Lower Your Score with Tom Kite by IntelliPlay®"! This title is designed to increase your knowledge of the game of golf and help you enhance your shotmaking skills through the use of live-action video, sound, text and slides.

This IntelliPlay title is very easy to use:

- **1.** Turn on your 3DO Multiplayer.
- 2. Put the IntelliPlay CD-ROM in the CD-ROM tray with the label side up. When you

close the tray, the program begins playing.

- **3.** Read this booklet to learn more about how the program works.
- **4.** To exit the title at any time, or rotate between discs, press the Open/Close button on the Multiplayer and remove the CD-ROM. Or simply turn off your Multiplayer.

Before you begin, make sure that you read the notice on the back cover of this manual.

# TeeUp

## Technique

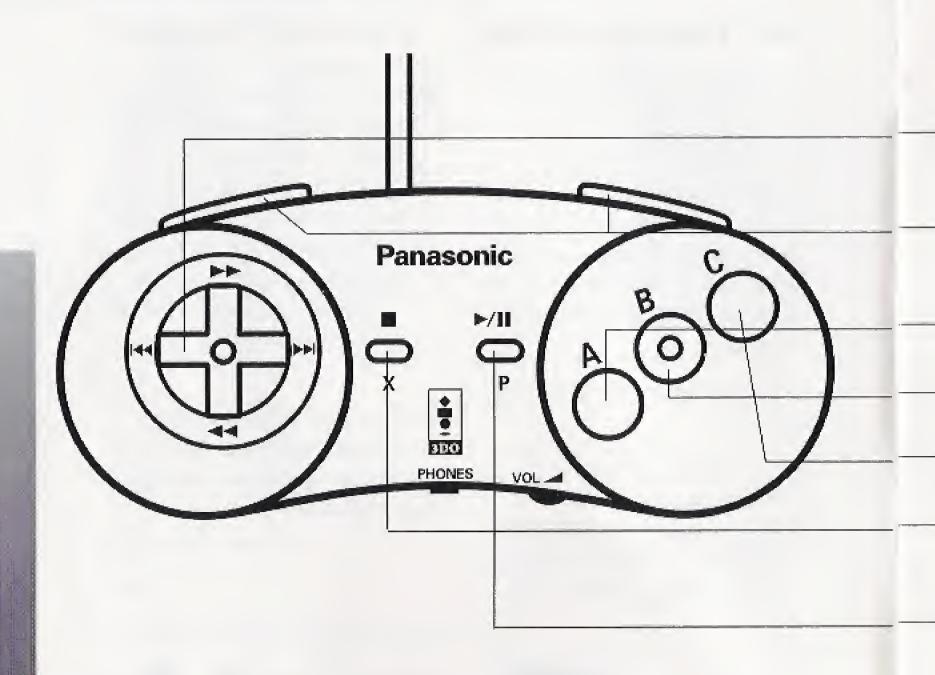

## **CONTROL PAD**

It's a good idea to get familiar with the 3DO Control Pad before you get started.

**Directional Pad:** Allows you to move up, down, left and right among selections and highlights them as you move.

Rewind (Left and Right Shift): Returns to the beginning of the sequence that is currently playing

- Play (A): Plays the item that is highlighted.

Search (B): Expands/collapses the topics/subtopics lists.

Exit (C): Returns you to the previous screen.

Exit Help: Allows you to return to the Main Menu from the Help Mode only.

**Pause/Resume:** When pressed once, allows you to pause the sequence that is currently playing. Pressing it again allows the sequence to continue.

## **Shot Selection**

## SHOT MAKING (Discs 1 and 2)

The Shot Making discs were created as instructional programs to help you master some of golf's most difficult shots. PGA great Tom Kite, along with sports psychology consultant Dr. Bob Rotella, deliver detailed instruction and helpful tips to enable you to lower your golf score by learning the intricate details of shot making.

## ASK THE PRO (Disc 3)

The Ask The Pro disc was designed to increase your understanding and appreciation of golf. Tom and Bob give you insightful answers to many of golf's most intriguing questions.

## **TITLE SCREEN**

After inserting the disc, a musical introduction to the program plays. Immediately following the introduction, the IntelliPlay program begins and you will see a title screen with two buttons.

- Press the Play (A) button to go to the Main Menu screen.
- Press the Credits (B) button to view a list of the people who created this golf program.

#### **MAIN MENU**

When you press the Play (A) button from the title screen, you advance to the Main Menu screen. From this screen, you can explore the various features of the specific disc you are viewing (Each Main Menu selection is explained in greater detail on the following pages.)

To select an item from the Main Menu:

1. Use the left side of the controller, or the directional pad (up, down, left or right), to position the highlighter on the selection you want to play.

- **2.** Press the Play (A) button (on the right side of the controller) to activate your highlighted selection.
- **3.** At any time during the program, press the Exit (C) button (on the right side of the controller) to go back to the Main Menu screen.

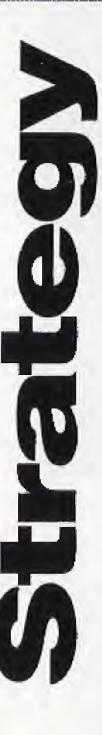

## MEET TOM KITE, MEET BOB ROTELLA (Disc 1 only)

When you highlight and select either one of these options by pressing the Play (A) button, you are introduced to the pro of your choice.

Tom Kite is the all-time leading money winner on the PGA Tour, with earnings in excess of \$8.5 million. Kite credits Rotella for much of his golfing success, including his 1992 U.S. Open win, and for helping him achieve a winning balance between the mental and physical aspects of the game. In addition to his busy playing schedule, Tom is also involved in designing golf courses around the world.

Dr. Bob Rotella, or simply "Doc" to many of his clients, is a noted sports psychology consultant who specializes in performance enhancement. He has worked closely with Tom Kite (since 1984) and approximately 30 other PGA, LPGA and Senior PGA touring pros including: Nick Price, Davis Love III, Curtis Strange, Larry Laoretti, Pat Bradley and Juli Inkster. Rotella serves as a consultant to amateur and professional athletes in a variety of sports, as well as to national sports organizations and corporate business executives. He is the director of Sports Psychology at the University of Virginia. Rotella is also a columnist for Golf Digest magazine.

# (Discs 1 and 2 only)

- 1. When you highlight and select the Instruction icon from the Main Menu, you advance to a new screen.
- 2. The new screen reveals a list of instruction topics, in yellow text, which you may scroll through using the directional pad.
- 3. Highlight the topic you wish to view with the selector bar and press the Play (A) button. You now see an expanded list of the main topics, along with more specific subtopics, in white text.

- **4.** To play a single item, highlight it with the selector bar, then press Play (A). When the item has finished playing, the program takes you back to the topics/subtopics list and you're ready to select another item.
- **5.** To expand the topic list, press Search (B). To collapse the topic/subtopic list to reveal only the topics, press Search (B) again.
- **6.** To return to the Main Menu at any time, press the Exit (C) button.

## The Mental Game

## Stroke Savers

#### Index

The Index icon allows you to search for specific golf related terms and the sequences in which they can be found.

- **1.** Select Index from the Main Menu screen.
- 2. Using the up and down arrows on the directional pad, scroll through the list of terms in yellow text and highlight the term you wish to review. Press the Play (A) button. You now see an expanded list of sequences, in white text, related to that specific term.
- **3.** Highlight the related sequence you wish to view and press the Play (A) button.

**4.** To end the running sequence and return to the list of terms, press the Exit (C) button.

Remember, you can expand or collapse the term and sequence lists by pressing Search (B).

#### **Preferences**

The Preferences icon allows you to customize the look and feel of the program by letting you turn on and off the background music, sound effects, and screen saver.

- **1.** Select Preferences from the main menu screen. When you run a disc for the first time, you'll notice that all preferences are turned on.
- **2.** By using the up and down arrows on the directional pad, position the golf tee pointer next to the preference you wish to customize.
- **3.** Turn the selected preference on or off by pressing the left and right arrows on the directional pad.

**4.** When you've selected your preference settings, press the Exit (C) button to return to the Main Menu.

Note: Once you set your preferences, they remain set until you go back in and change them.

## Help

When the Help icon is highlighted and selected, a graphic of the 3DO control pad displays. When you press each button, a brief description of the function is provided.

**Directional Pad:** Allows you to move up and down or left and right among topics and highlights them as you move.

Return to Menu (
):
Returns you to the Main Menu
from the Help mode only.

Pause/Resume (\*/): When pressed once, allows you to pause the sequence you are currently viewing. Pressing it again allows the sequence to continue.

Play/Select (A): Plays the item that is highlighted.

**(B)**: This button functions only when displayed on screen.

Exit (C): Returns you to the previous screen.

Replay (Left and Right Shift): Returns to the beginning of the currently playing sequence.

## ADVANCE/ REWIND

If you want to view a particular instructional sequence in slow motion:

- press the right (\*\*||) directional arrow to fast forward while a sequence is playing and the left (\*\*|) directional arrow to rewind
- press the Play/Pause (►/∥) button
- when paused, press the right directional arrow (>>|) to "step" through the sequence frame by frame

press the Play/Pause (\*/+)
 button to continue viewing at
 normal speed

(Remember, this is digitally read information, unlike actual video and may tend to look a bit jumpy when fast-forwarding and rewinding)

## **AutoPlay**

AutoPlay allows you to explore the content without having to select items one at a time. When AutoPlay is activated, the word "AutoPlay" will appear at the bottom right corner of the screen.

## To activate AutoPlay:

- 1. When you select AutoPlay from the Main Menu, all of the sequences play continually in the order in which they are listed.
- 2. When you are in a specific section, your topic selections are listed in yellow.

  Highlight a topic and press Play (A) to view all of it's corresponding subtopics from beginning to end. When all items have been played, you will return to the list of topics.

## Visualization

## CONTACTING INTELLIMEDIA SPORTS, INC.

**Product Registration** 

It is extremely important to send in your product registration card. Doing so insures that your warranty is registered and that you receive notice of updates, new IntelliPlay products and other opportunities from Intellimedia Sports. This information will help us design future IntelliPlay titles to meet the needs of you and your family.

## **Customer Support**

If you have any problems running this title, you may contact Intellimedia Sports customer support line at 1-800-269-2099 or FAX at 1-404-261-2282 or write us at Intellimedia Sports. Inc., Customer Support Department, Two Piedmont Center, Suite 300, Atlanta, GA 30305.

#### Sales

For information about additional Intellimedia products, you may reach our sales department at 1-800-269-2101 from 9 a.m. to 6 p.m. EST.

#### **END USER NOTICES AND WARRANTIES**

INTELLIMEDIA SPORTS, INC., THE 3DO COMPANY, AND INTELLIMEDIA SPORTS, INC.'S LICENSOR(S) SHALL NOT BE LIABLE TO THE END USER FOR ANY LOSS OF DATA, LOST PROFITS, COST OF SUBSTITUTE GOODS OR OTHER CONSEQUENTIAL, INCIDENTAL, SPECIAL, PUNITIVE, OR OTHER DAMAGES OF ANY KIND ARISING OUT OF THE USE OF OR INABILITY TO USE THE SOFTWARE.

INTELLIMEDIA SPORTS, INC. WARRANTS THE COMPACT DISC AND OTHER MEDIA ON WHICH THE SOFTWARE IS RECORDED TO BE FREE FROM DEFECTS IN MATERIALS AND WORKMANSHIP UNDER NORMAL USE FOR A PERIOD OF NINETY (90) DAYS FROM THE DATE OF PURCHASE EVIDENCED BY A COPY OF THE RECEIPT. INTELLIMEDIA SPORTS, INC.'S ENTIRE LIABILITY AND YOUR EXCLUSIVE REMEDY SHALL BE REPLACEMENT OF THE COMPACT DISC NOT MEETING INTELLIMEDIA SPORTS, INC. LIMITED WARRANTY AND WHICH IS RETURNED TO INTELLIMEDIA SPORTS, INC. OR AN INTELLIMEDIA SPORTS, INC. AUTHORIZED REPRESENTATIVE WITH A COPY OF THE RECEIPT.

INTELLIMEDIA SPORTS, INC. SHALL HAVE NO RESPONSIBILITY TO REPLACE A DISK/DISC DAMAGED BY ACCIDENT, ABUSE OR MISAPPLICATION.

INTELLIMEDIA SPORTS, INC., THE 3DO COMPANY, AND INTELLIMEDIA SPORTS, INC.'S LICENSOR(S) MAKE NO WARRANTIES, EXPRESS, IMPLIED OR STATUTORY, REGARDING THE SOFTWARE OR DISC, INCLUDING WITHOUT LIMITATION THE IMPLIED WARRANTIES OF MERCHANTABILITY AND FITNESS FOR ANY PARTICULAR PURPOSE, OR ANY EQUIVALENT WARRANTIES UNDER THE LAWS OF ANY JURISDICTION.

DO NOT USE A FRONT OR REAR PROJECTION TELEVISION WITH THIS PRODUCT. YOUR PROJECTION TELEVISION SCREEN MAY BE PERMANENTLY DAMAGED IF STATIONARY SCENES OR PATTERNS ARE PLAYED ON YOUR PROJECTION TELEVISION. SIMILAR DAMAGE MAY OCCUR IF YOU PLACE THIS PRODUCT ON HOLD OR PAUSE. IF YOU USE YOUR PROJECTION TELEVISION WITH THIS PRODUCT,

NEITHER THE 3DO COMPANY NOR INTELLIMEDIA SPORTS, INC. WILL BE LIABLE FOR ANY RESULTING DAMAGE. THIS SITUATION IS NOT CAUSED BY A DEFECT IN THIS PRODUCT OR THE 3DO SYSTEM; OTHER FIXED OR REPETITIVE IMAGES MAY CAUSE SIMILAR DAMAGE TO A PROJECTION TELEVISION. PLEASE CONTACT YOUR TV MANUFACTURER FOR FURTHER INFORMATION.

THE EXECUTION OF SOFTWARE WITH THE 3DO SYSTEM INVOLVES THE USE OF PATENT RIGHTS, GRANTED OR APPLIED FOR, IN CERTAIN COUNTRIES. A PURCHASER OF THE 3DO SYSTEM IS LICENSED TO USE SUCH PATENT RIGHTS WITH SOFTWARE LICENSED BY THE 3DO COMPANY. NO LICENSE, IMPLIED OR OTHERWISE, IS GRANTED FOR THE EXECUTION OF OTHER SOFTWARE.

## COPYRIGHT

Copyright (c) 1994, Intellimedia Sports, Inc. and ESPN Enterprises, Inc. All Rights Reserved.

IntelliPlay® and the IntelliPlay logo are trademarks of Intellimedia Sports, Inc.

ESPN® and the ESPN logo are trademarks of ESPN, Inc.

3DO, the 3DO logos, and Interactive Multiplayer are trademarks of The 3DO Company. Other names and logos are trademarks or registered trademarks of their respective companies.